## **Ihr Praxisablauf mit Idana**

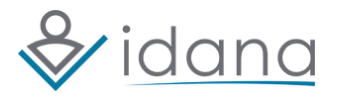

Finden Sie heraus, welcher Ablauf für Ihre Praxis der passende ist und wie Sie ihn anwenden können. Idana bietet mit der **individuellen** und der **Check-in-Befragung** viele Möglichkeiten zur Einbindung in den Praxisalltag.

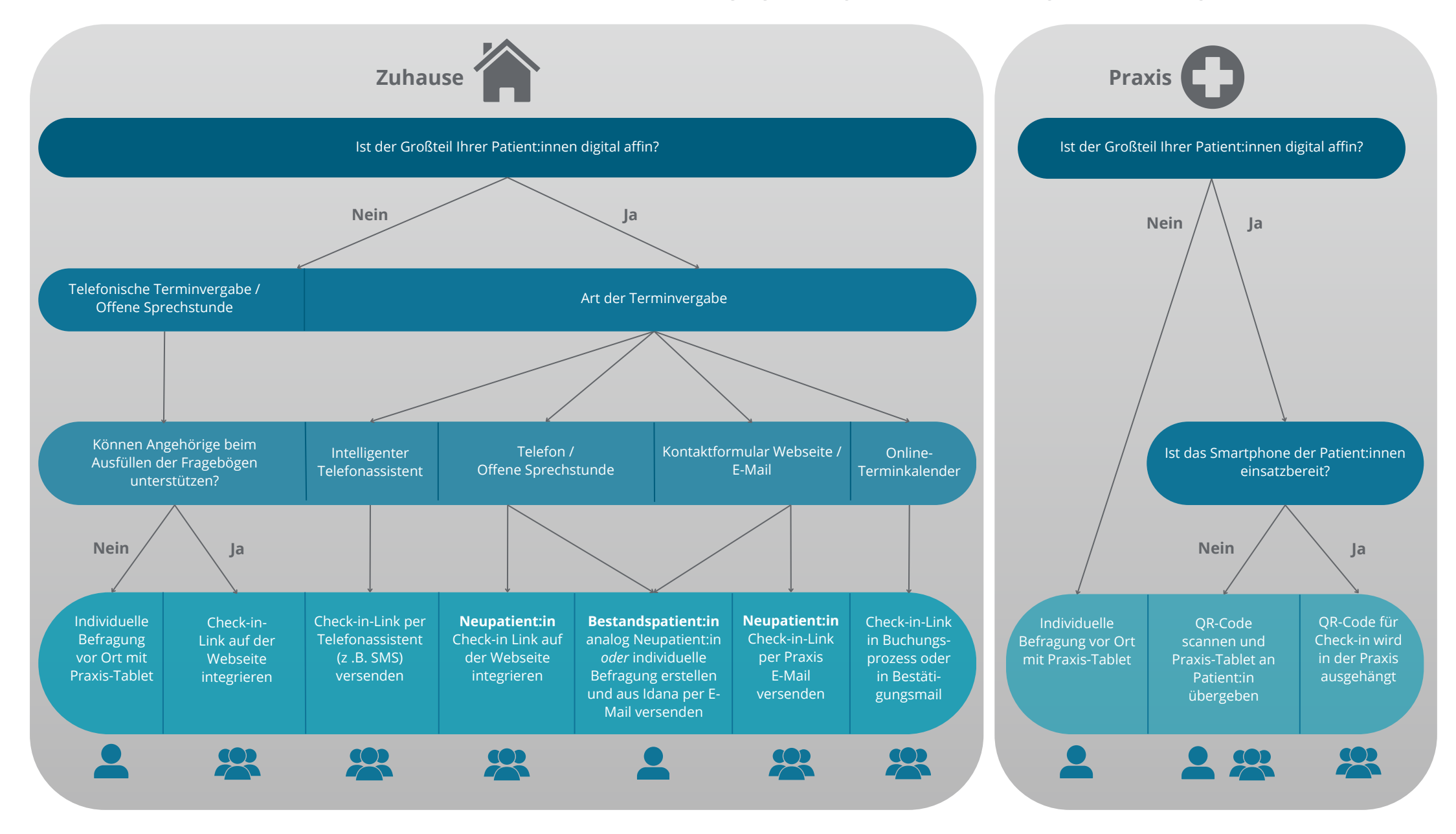

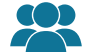

= Check-in-Befragung: Wird ein einziges Mal erzeugt und kann dauerhaft für alle Patient:innen genutzt werden (Neu- und Bestandspatient:innen).

= Individuelle Befragung: Wird immer neu erzeugt und speziell für den/die aktuelle:n Bestandspatient:in zusammengestellt.

## **Und so funktioniert's:**

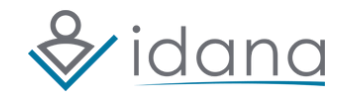

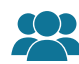

## **Check-In-Befragung**

1. Der/die Patient:in wird über die Terminvergabe auf den passenden Idana-Link je nach Besuchsgrund geleitet.

2. Der/die Patient:in füllt die Fragebögen/Formulare von Zuhause aus.

3. Die Berichte sind von nun an unter "Berichte" in der Idana-Desktop-App zu sehen.

4. Übertragung des Berichts

- **Bei Neupatient:innen:** Die Übertragung des Berichts in Ihr PVS wird durch manuelles Anklicken des Idana-Buttons in der Patientenkartei im PVS angestoßen, sobald der/die Patient:in in die Praxis kommt. So wird der Bericht aus "Check-in-Berichte" in "Fertige Berichte" verschoben.
- **Bei Bestandspatient:innen:** Die Übertragung des Berichts in Ihr PVS erfolgt automatisch, wenn Patientendaten bereits in Idana vorliegen und er ist unter "Fertige Berichte" zu sehen.

Alle Patient:innen, die dennoch unvorbereitet in die Praxis kommen, erhalten von Ihnen die Möglichkeit, mit dem Praxis-Tablet/Smartphone vor Ort den passenden Check-in-Link per QR-Code aufzurufen.

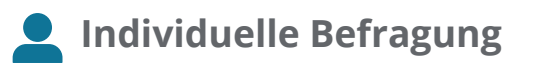

Hinweis: Mit der individuellen Befragung können Sie den Start für den/ die Patient:in einfacher gestalten, da die persönlichen Daten nicht ein-gegeben werden müssen. Hierfür benötigen Sie ein Praxis-Tablet. Wir empfehlen außerdem einen Tablet-Stift für eine intuitivere Bedienung.

1. Sie rufen den/die Patient:in in Ihrem PVS auf oder legen die Kartei an.

2. Von dort aus rufen Sie Idana auf durch Anklicken des Buttons oder Eingabe der Idana-Tastenkombination abhängig von Ihrem PVS.

3. In der Fragebogenübersicht wählen Sie die Fragebögen aus und stellen die Befragung fertig.

4. Scannen Sie den QR-Code mit dem Praxis-Tablet ab und übergeben Sie es an den/die Patient:in.

5. Nach dem Ausfüllen im Wartezimmer ist der Bericht automatisch in den "Fertigen Berichten" in der Idana-Desktop-App zu sehen und wird in die Patientenkartei in Ihr PVS übertragen.

> **Weitere Infos zum Praxisablauf mit Idana:**

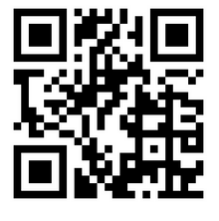

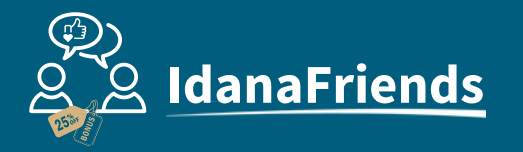

Empfehlen Sie Idana Ihren Kolleg:innen und Bekannten weiter und sichern Sie sich einen attraktiven Bonus auf Ihre nächste Beitragsrechnung. Interessent:innen erhalten ebenfalls einen Rabatt auf die Lizenzgebühren im 1. Jahr mit Idana. Weitere Infos zum IdanaFriends-Programm: **www.idana.com**

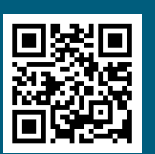